# **Quick Start Guide** *HS-51/HS-51X Wireless Handheld Reader*

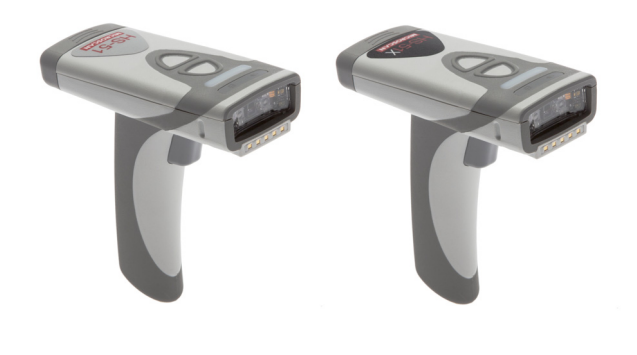

# **MICROSCAN**

*P/N 83-110005 Rev A* 

## *Step 3 — Install ESP*

**ESP Software** is Microscan's configuration and testing software. Use ESP to set up your HS-51 Wireless Handheld 2D Reader or HS-51X Wireless Handheld DPM Reader.

ESP can be found on the Microscan Tools Drive that is packaged with the reader.

- 1. Follow the prompts to install ESP from the Tools Drive.
- 2. Click on the ESP icon to run the program.

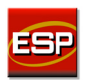

**Note:** ESP can also be installed from the **Download Center** at **[www.microscan.com](http://www.microscan.com/en-us/ServiceAndSupport/DownloadCenter.aspx)**.

**Important:** If you intend to use the reader's Bluetooth functionality, click the **Install the Microscan Bluetooth Driver** check box during installation.

#### **Minimum System Requirements**

- 233 MHz Pentium PC
- Windows 8, 7, Vista, or XP operating system (32-bit or64-bit)
- Internet Explorer 6.0 or higher
- 128 MB RAM or greater
- 160 MB free disk space
- 800 x 600 256 color display (1024 x 768 32-bit colorrecommended)

# *Step 4 — Select Model*

*Step 1 — Check Hardware*

• Charging Station with Embedded Modem\*

3-foot USB cable.

• USB Cable

• Lithium Ion Battery

Handheld DPM Reader

All required hardware for default configuration is included with the reader and does not need to be purchased separately. This includes a battery, a charging base with embedded Bluetooth modem, and a

> \*Charging Station without Embedded Modem available as an accessory.

• HS-51 Wireless Handheld 2D Reader or HS-51X Wireless

When you start **ESP**, the following menu will appear:

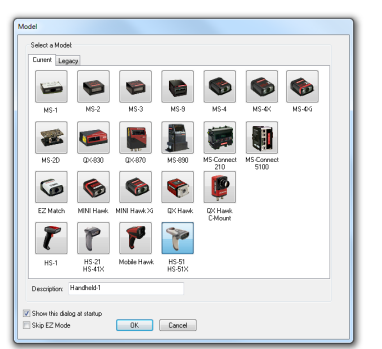

1. Click the HS-51/HS-51X Wireless button and then click **OK**. If you do not want to make this selection every time you start **ESP**, uncheck **Show this dialog at startup**. If you need to select another model later, click **Switch Model** at the top of the screen.

**Note:** You can also type a name of your choice in the **Description** text field and click **OK**.

2. Click **Yes** when this dialog appears:

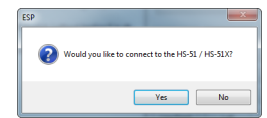

## *Step 2 — Configure Hardware*

- **1**HS-51 Wireless 2D Handheld Reader FIS-HS51-0001G HS-51X Wireless DPM Handheld Reader FIS-HS51X-0002G **2** Charging Station with Embedded Modem Kit **3**Lithium Ion Battery
- Connect the **Charging Station/Modem** to the PC via the **USB Cable**.
- Place the **Battery** in the reader.
- •Charge the reader until the battery LEDs show a 100% charge.
- •Power-on the reader.
- Decode the **Quick Connect Code** on the Charging Station to establish Bluetooth communication.

**3**

 Configure the reader for your application in **ESP** before use.

•

 **Save Settings** using ESP when reader configuration is complete.

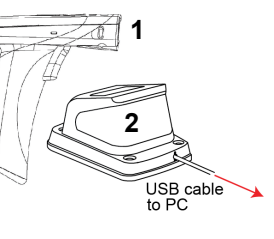

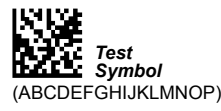

## *Step 5 — Connect to the Reader*

• The **USB** dialog will appear. If the reader and modem are connected, you will see the reader's device ID in the **Select Device** field. The reader ID number should match the serialnumber printed on the reader's ID label. Click **Connect**.

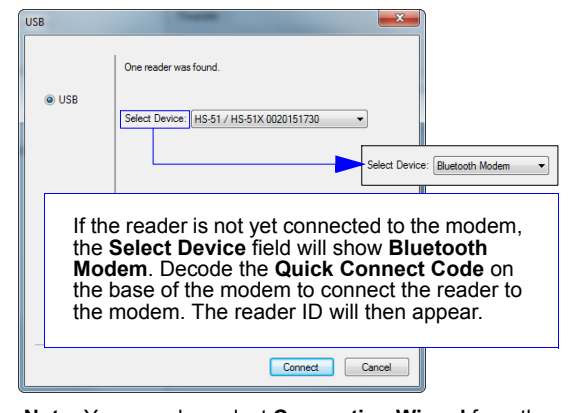

**Note:** You can also select **Connection Wizard** from the **Connect** dropdown menu or click the **Connect** button to access the USB dialog.

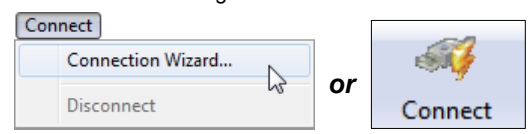

#### *Step 6 — Verify Connection*

Once you have clicked **Connect** in the **USB** dialog, the **CONNECTED** message will appear in a green box in the status bar at the bottom right of the screen.

Handheld-1 HS-51X CONNECTED RF (Bluetooth)

You are now ready to configure your reader using **ESP**.

### *Step 7 — Configure the Reader*

The following modes are accessible by clicking the buttons in the first row of **App Mode** icons:

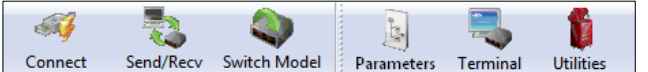

- •Click the **Connect** button to establish communication.
- Click the **Send/Recv** button to send or receive commands.
- Click the **Switch Model** button to open the model menu.
- • Click the **Parameters** button to show the tabbed tree controls forCommunication, Read Cycle, Symbologies, and I/O Parameters.
- • Click the **Terminal** button to display decoded symbol data and to send serial commands to the reader using text or macros.
- Click the **Utilities** button to show the tabbed interfaces for Differences from Default, Firmware, Bluetooth, and Advanced settings.

For further details, see **ESP Help** in the dropdown Help menu or refer to the *HS-51/HS-51X Wireless Handheld Reader User Manual*.

#### *Step 8 — Save Changes in ESP*

**To make changes to a configuration setting:**

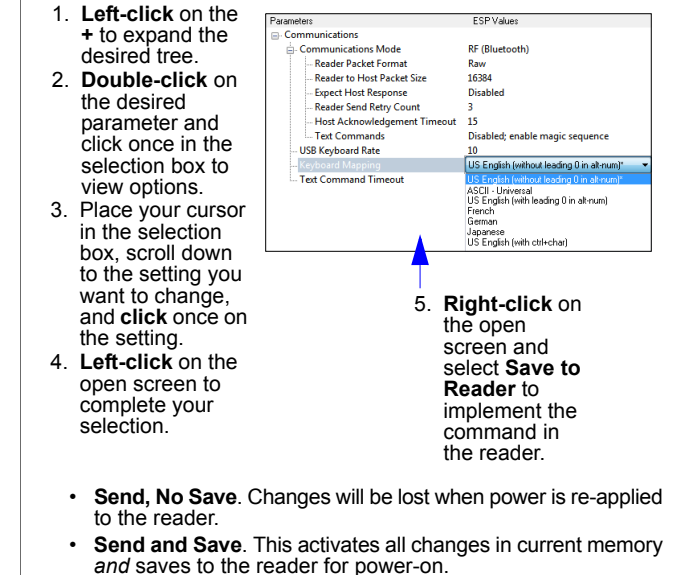